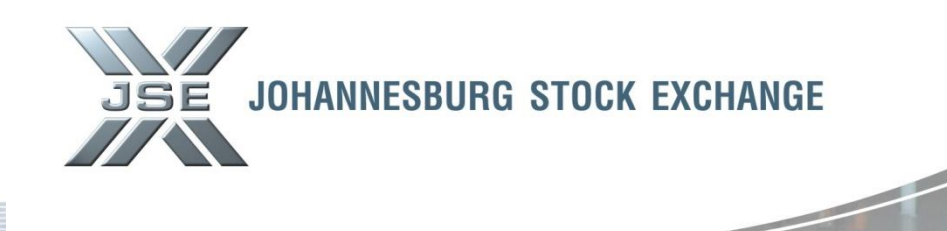

Date: 29 January 2013 **Ref No: 09/2013**

## **Service Hotline**

## **Format Change of Monthly Capital Adequacy Member Return – "Go Live" Date and Production "Password Reset" Details**

Further to Service Hotline 0813 issued on 24 January 2013, we thank you for the sign-off's received pertaining to the format change to the Monthly Capital Adequacy Member Return which you complete on the JSE extranet.

Please note that the "Go Live" date is confirmed for close of business Wednesday, 30 January 2013. Thank you again for your participation and feedback in this regard, we would not have been able to achieve this without your assistance.

As at close of business Tuesday, 29 January 2013, the password provided to you for purposes of UAT will need to be reset for security reasons.

Please follow the screenshots below, from page 2 onward to understand the process of resetting your password and to access Production CAPAD going forward. **Note that until your reset your password, you will not be able to access Production CAPAD.**

Please direct CAPAD access queries or requests to Customer Support via email on [CustomerSupport@jse.co.za](mailto:CustomerSupport@jse.co.za) or via telephone on 0115207777.

If you have further queries with regards to the completion of the submission form, please contact our CAPAD Market Regulation Department via email on [capitaladequacy@jse.co.za](mailto:capitaladequacy@jse.co.za)

**Markets / Service (s):** Equity Market – Capital Adequacy Member Return

**Environment(s):**

**•** Production

**Additional Information:**

## **Contact:**

For further information please contact

[capitaladequacy@jse.co.za](mailto:capitaladequacy@jse.co.za)

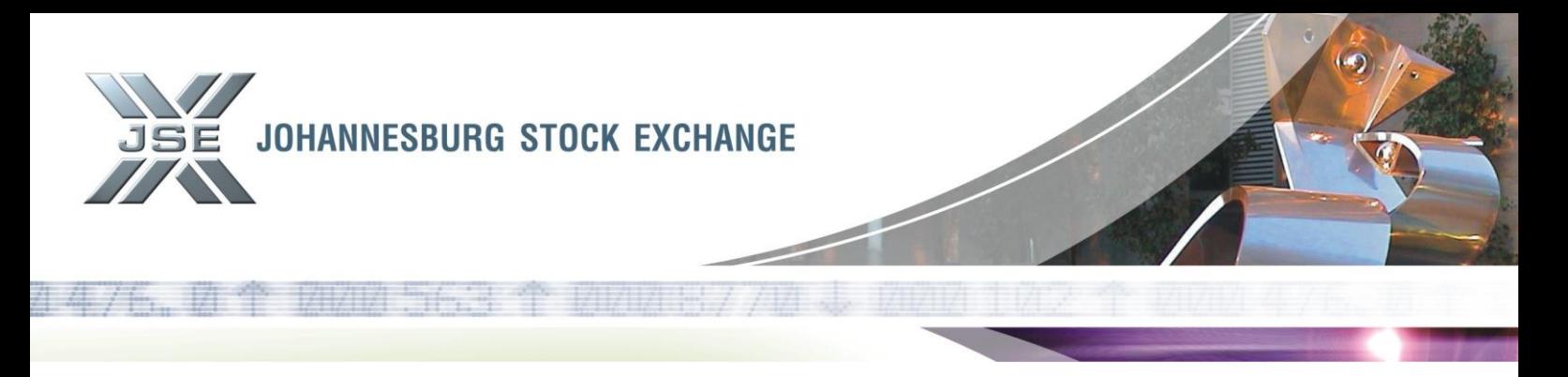

In order to gain access to Production CAPAD and to reset your password, you are required to use the below link.

<https://customerzone.jse.co.za/ad.webportal/default.aspx>

You will be directed to the below page and you are required to navigate to "Confirm Password Reset" (see screenshot 1 below).

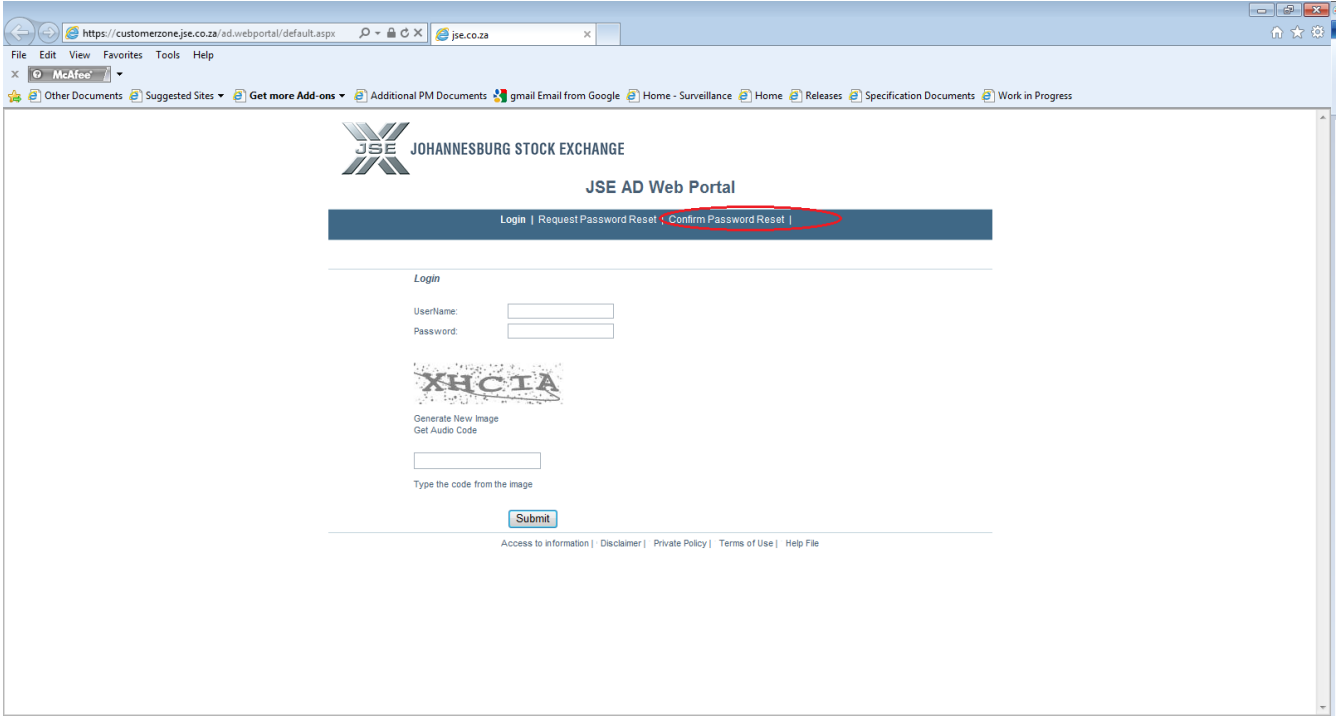

On the Confirm Password Reset page you will be asked to insert information into the below fields (see screenshot 2 below).

- 1. Your user name: e.g. AdamS
- 2. Your Temporary password (The password you used for UAT) e.g. Capaduser53\*
- 3. A new password of your choice
- 4. Re-confirm your new password
- 5. The code you can see on the screen

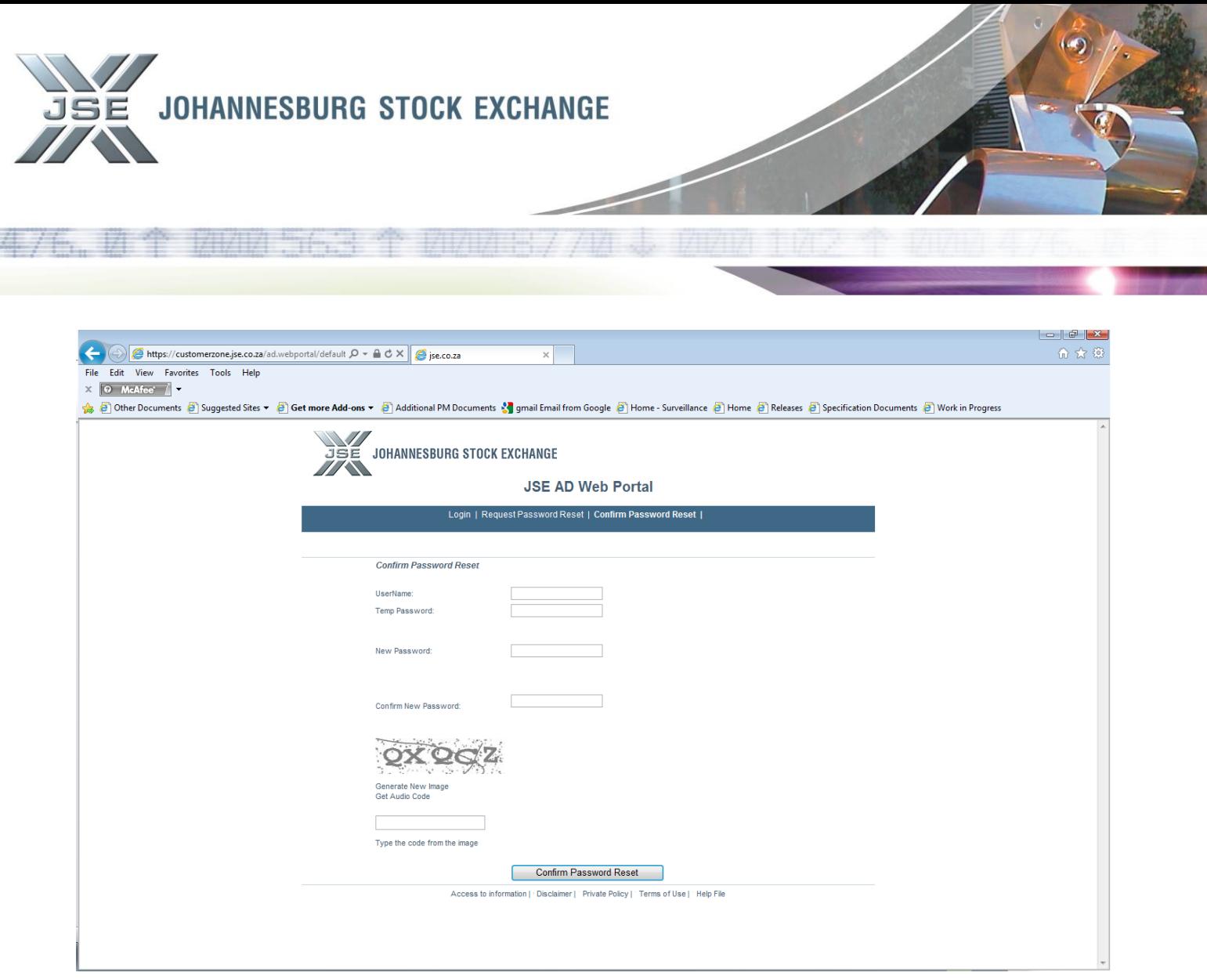

Your password will be reset and you will be able to access the new CAPAD Returns application.

**In order to gain access to Production of the CAPAD Member Return, please follow the below instructions.**

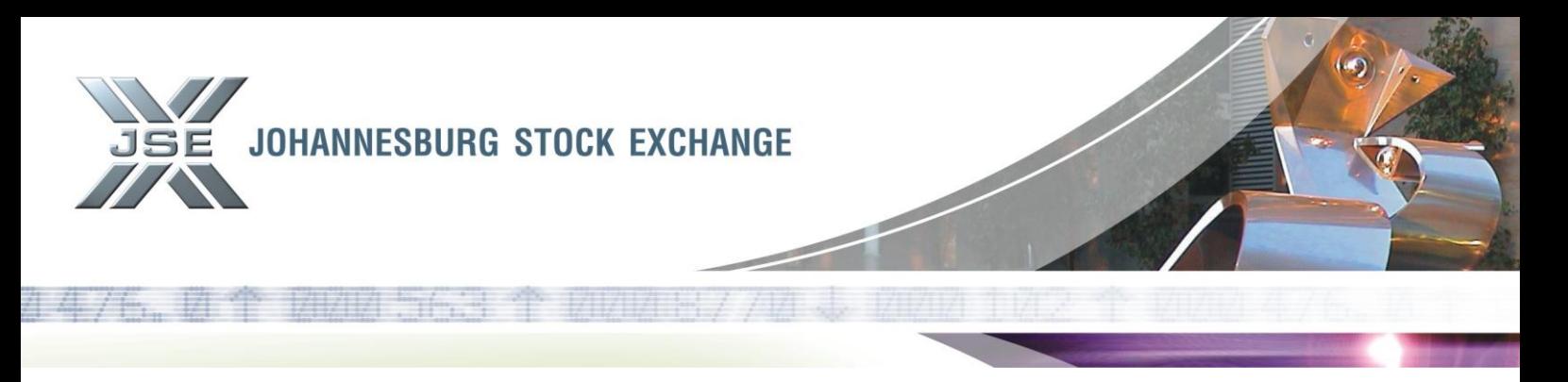

The application may be accessed in the same manner which you access this currently, i.e. by clicking on the Extranet tab on the JSE Website: [http://www.jse.co.za](http://www.jse.co.za/) (see screenshot 3 below)

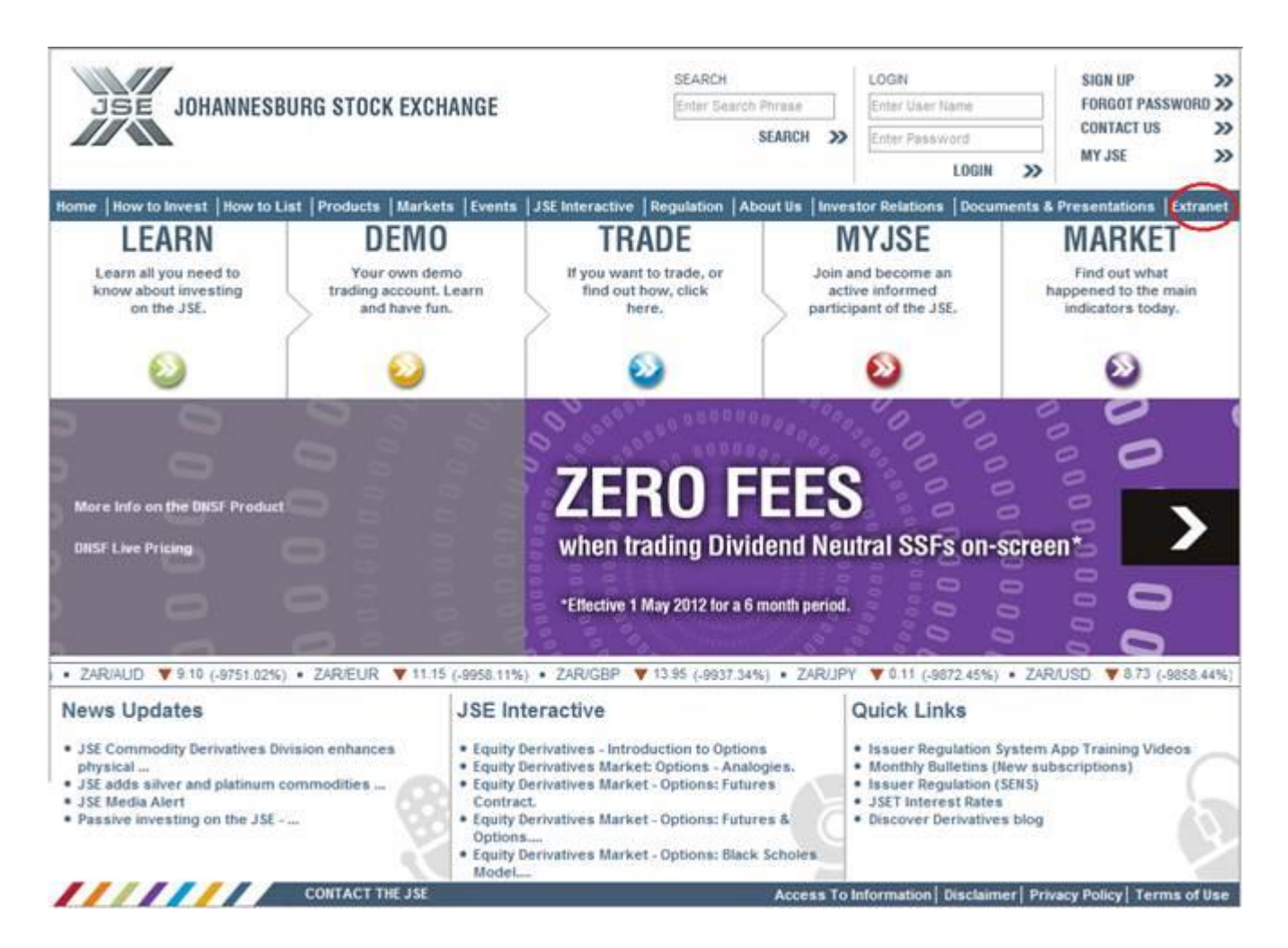

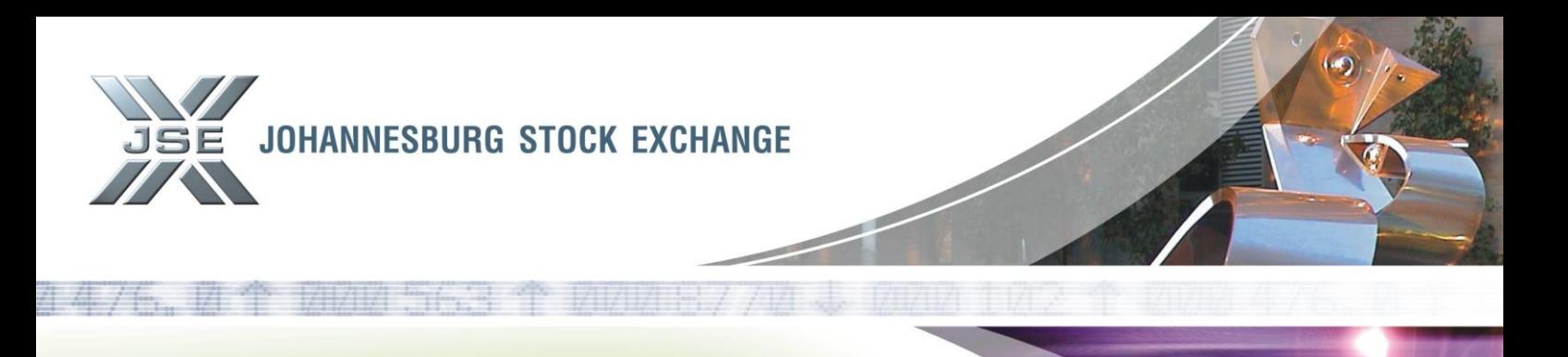

Once you have clicked on the Extranet tab you will be taken to Extranet page, where you are required to navigate to the CAPAD hyperlink depicted in screenshot 4 below

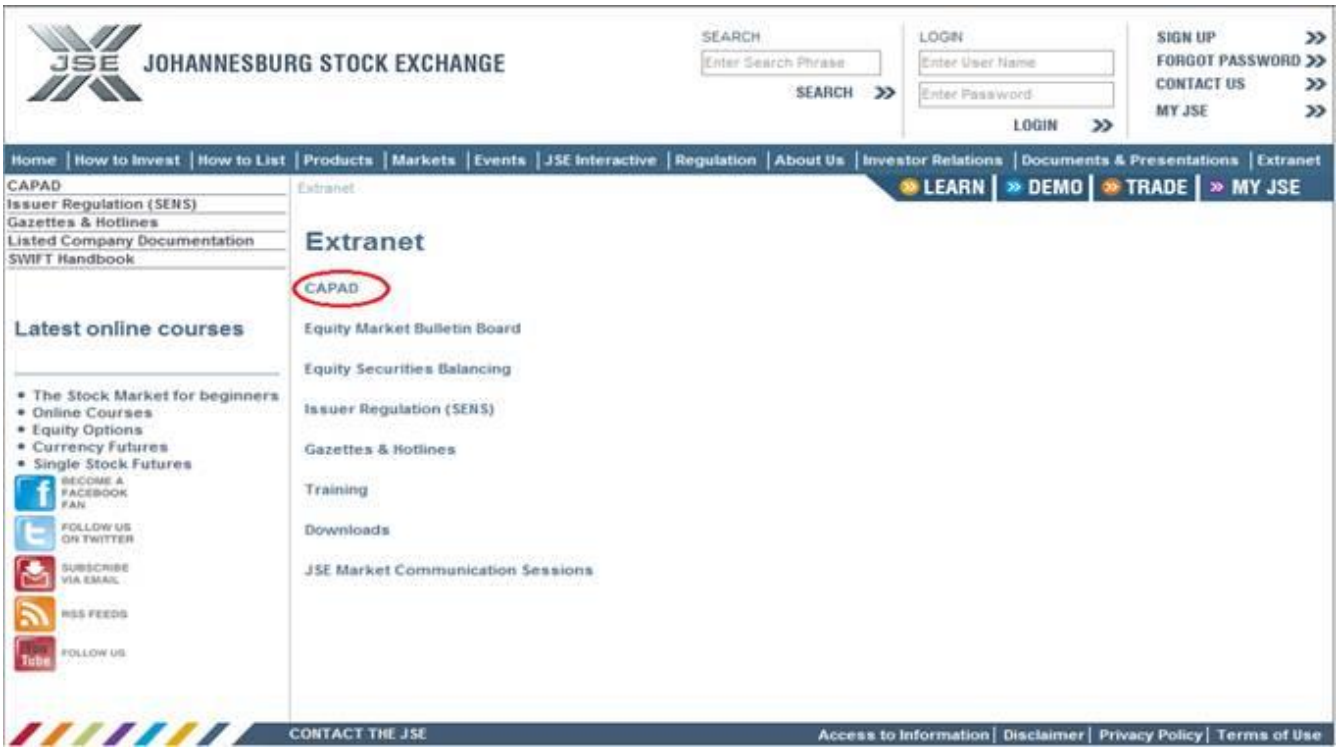

You will be directed to the JSE Online Capital Adequacy System (CAPAD) page. You will then click on the Capital Adequacy Return – CAPAD hyperlink as depicted in screenshot 5 below.

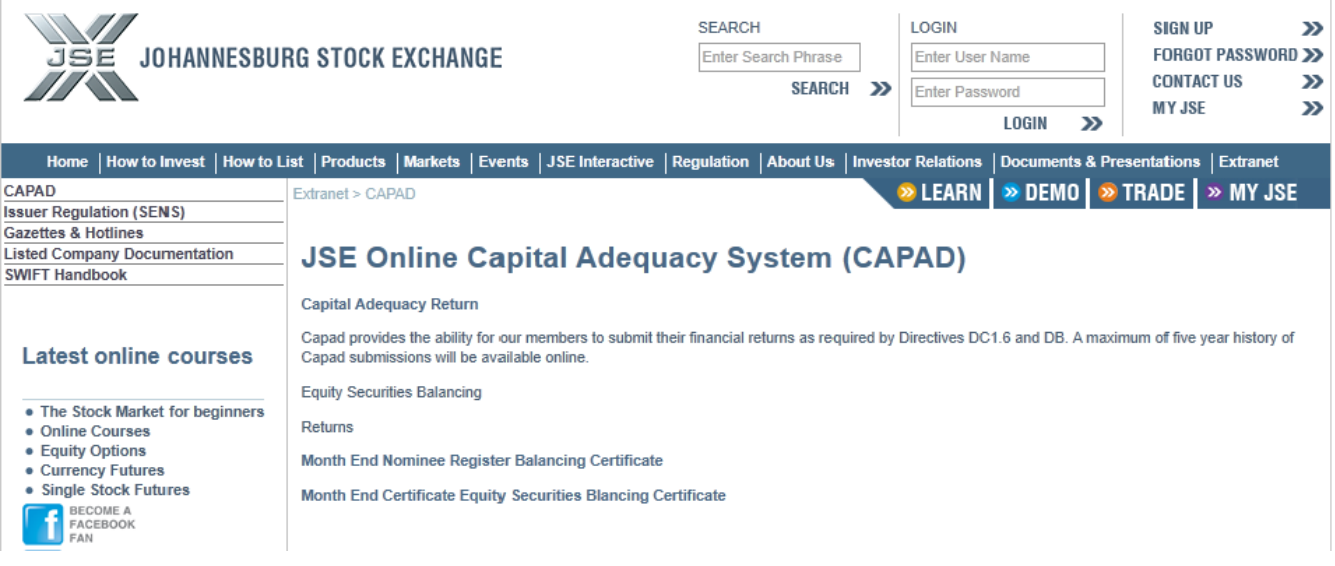

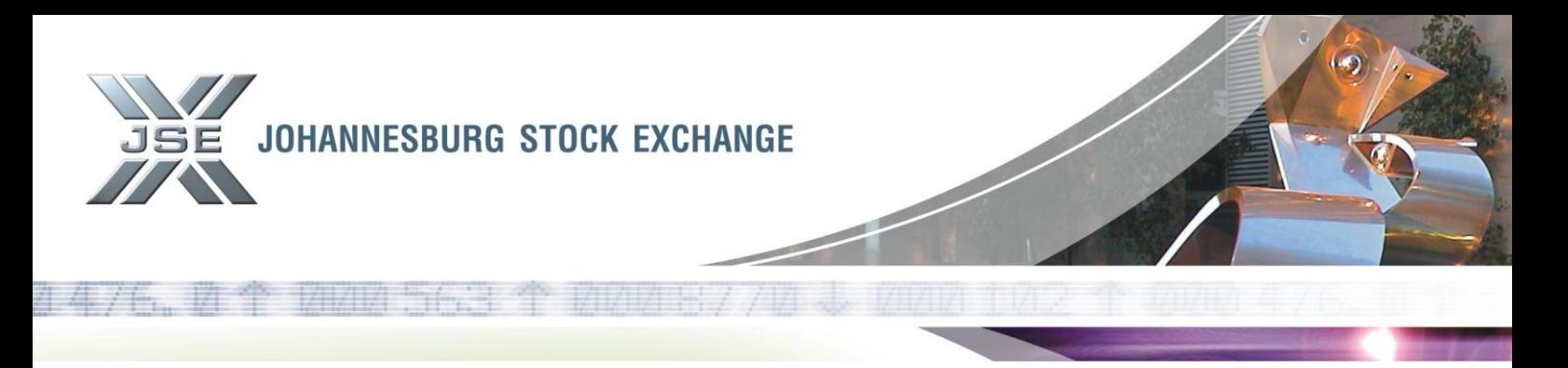

You will now be able to view all of your historical submissions by navigating and clicking on the Report: Historical Returns tab as depicted in screenshot 6 below.

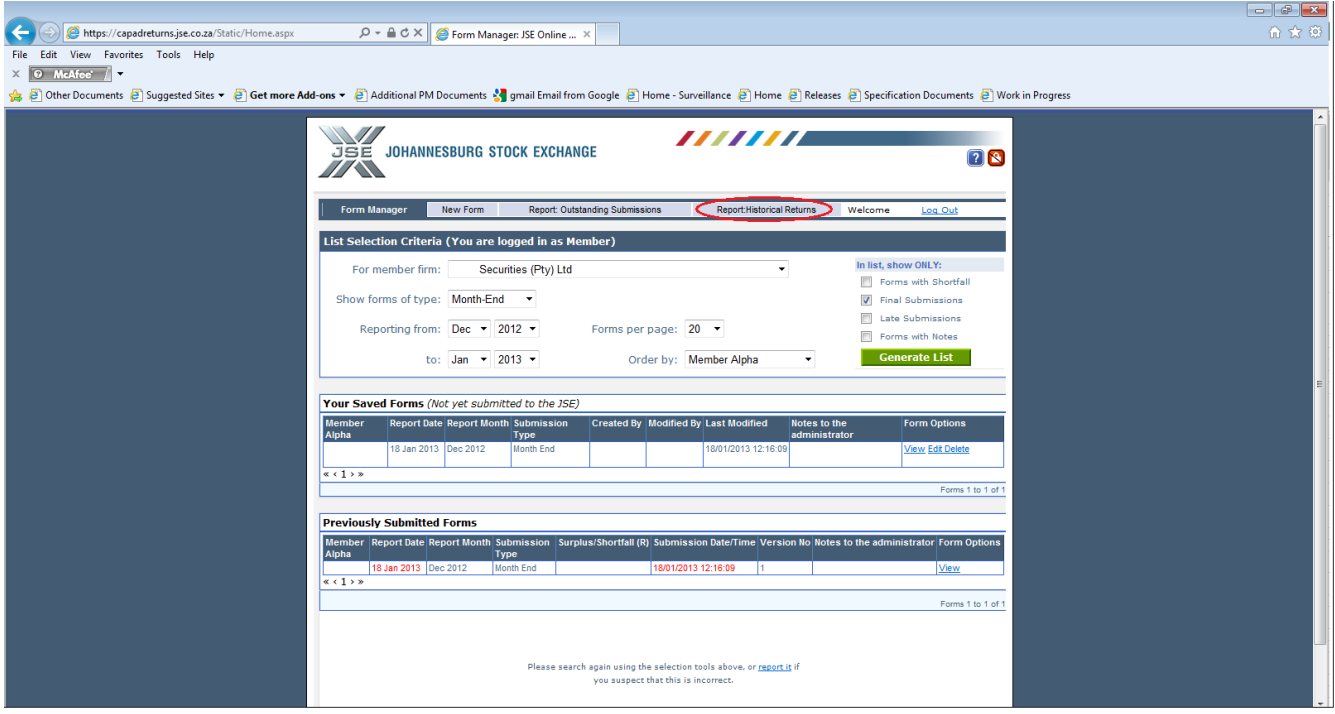